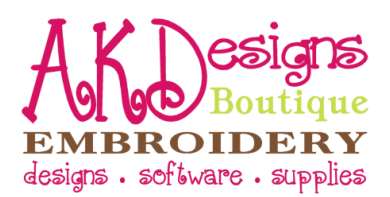

# **SewWhat-Pro**

# **User Guide**

**Aligning Objects** – when you merge objects together, they are brought in the viewing area on top of each other. You will need to move and align them before stitching.

Left click the letter to select it – once you left click a box will appear around it [pictured below].

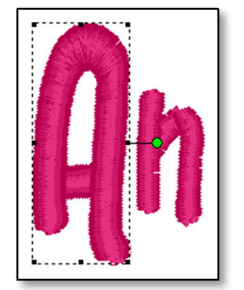

- • Now that the letter is selected, "left click and hold" anywhere inside the box, then "drag" it where you want it using your mouse.
- Viewing the Grid Lines can help with alignment also. Just click on View, then Grid Lines [pictured below].

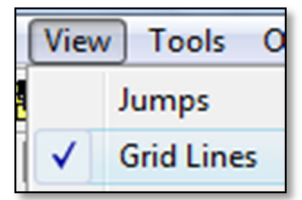

**Deleting Individual Stitches** - use the steps below to delete individual stitches.

- Click on Edit, then Split Pattern
- Click on the Click at Stitch button
- Click on Node that you want to delete [example below is stitch #6256, then press the Delete key on your keyboard and the stitch will disappear - repeat as needed

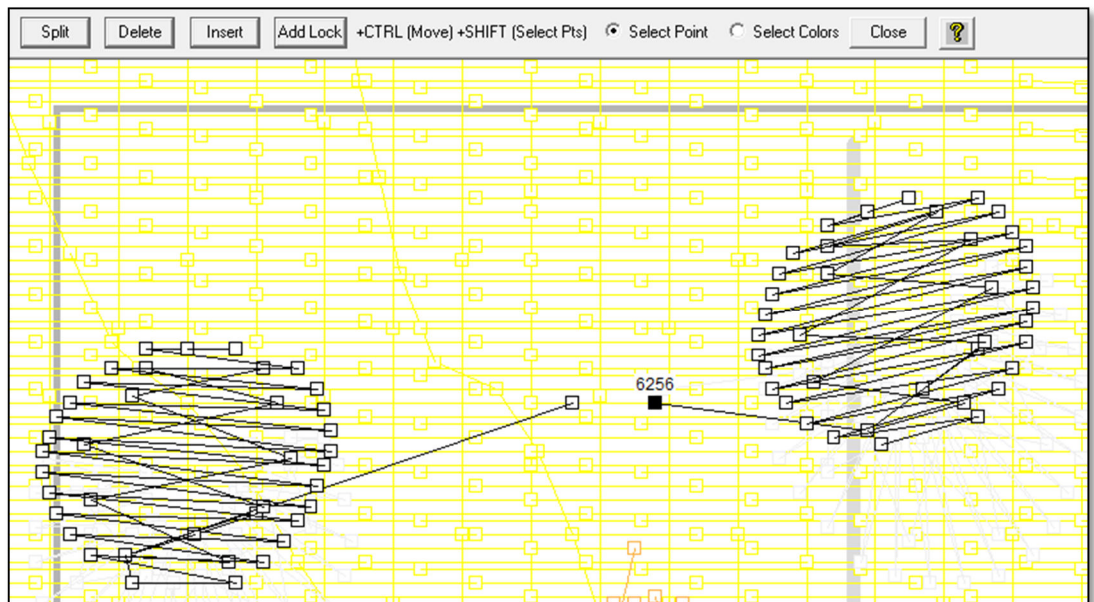

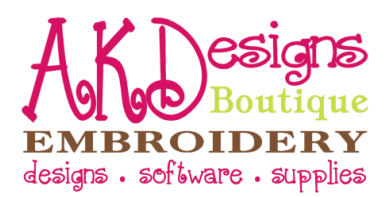

## **Design Properties**

• Click on View, then make sure that Album Icons is unchecked

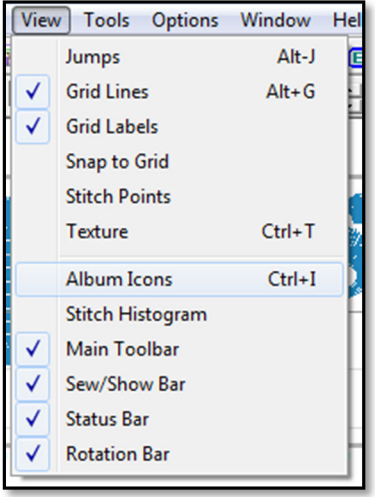

• Now, on the right side of your screen you'll see the design properties

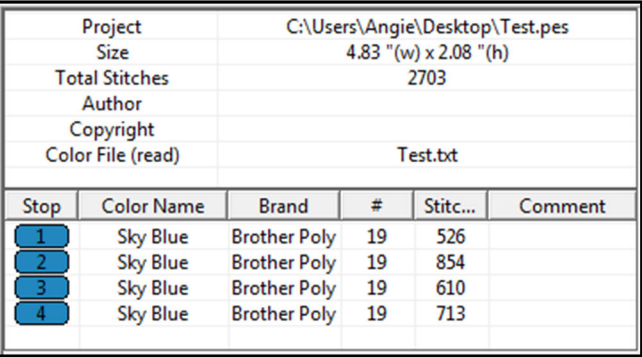

**Hoop Settings** - use the steps below to change hoop settings.

- **Change Hoop Size** change your hoop size to the hoop you plan to use for each project to ensure that the finished project is sized correctly.
	- o Click on Options, then Hoops [pictured below].

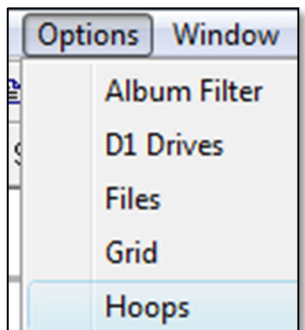

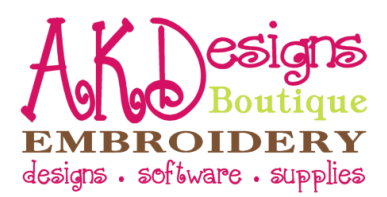

### **Hoop Settings - Change Hoop Size [Con't]**

o The Hoop Dialog Box will open [pictured below].

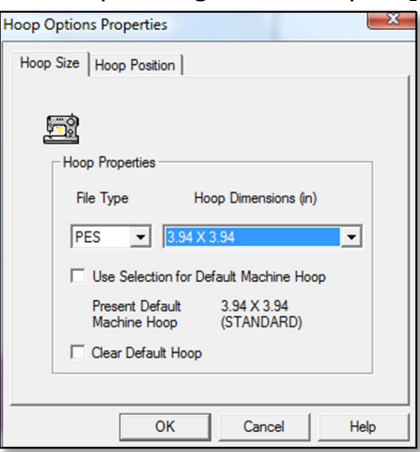

- o Choose File Type.
- o Choose Hoop Dimensions.
- $\circ$  Option to Use Selection for Default Machine Hoop and Remove Default Machine Hoop.
- **Center Pattern in Hoop** once you've aligned and or resized your project, you can center it in the hoop.
	- o Click the button [pictured below].

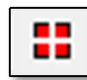

o Or click Tools, then Center Pattern.

**Merge/Combine Objects** – allows you to spell names with fonts that you've purchased or add a ladybug to an initial, etc.

• Click on File, then Open [pictured below] and browse to find your first design.

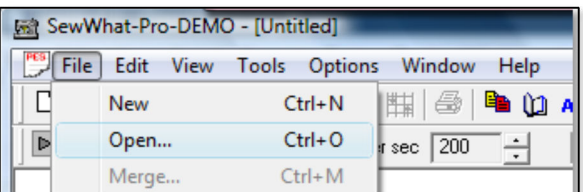

- Once that design is opened, click on File/Save As and name the file that you intend to make [example: if you are going to spell "Angie" in the CurlyQue font, you could name it "AngieCurlyQue"]. This will ensure that you don't modify or change your original file in any way. Also, remember to merge/combine in the order that you want them to stitch  $\sim$  the first design brought in will stitch first, etc.
- Click on File/Merge to bring in your next design [pictured above].
- Find the file that you need in the browse window and click okay.
- Repeat until you have all the letters/designs that you need.
- Now you can resize [see Resize Design] or use the grid lines to align [see Aligning Objects].
- Save.
- Send your new design to your machine to stitch!

### **Contact Us**

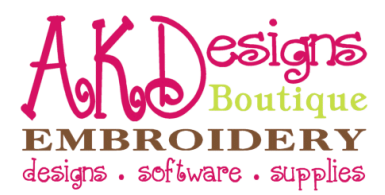

**Open Files** - click on File, then Open, then browse to choose the file you want to use.

**Removing Stops** – Remove stops between letters if all letters are the same color, etc. View the thread stops by looking at the Design Properties [instructions above under "Design Properties"]. This example has the same color with multiple stops and they can be removed by following the steps below.

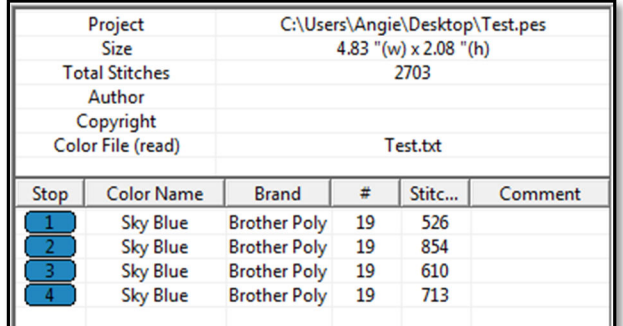

• Click Edit, then Join Threads

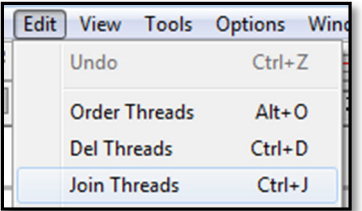

• Click to check the "Join all adjacent threads of same color", then click OK

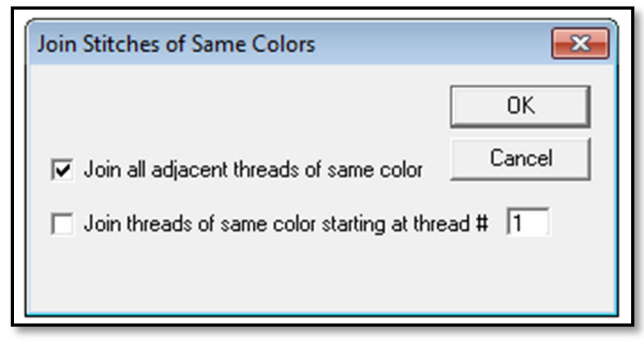

• Now, the thread colors are merged without stops like below

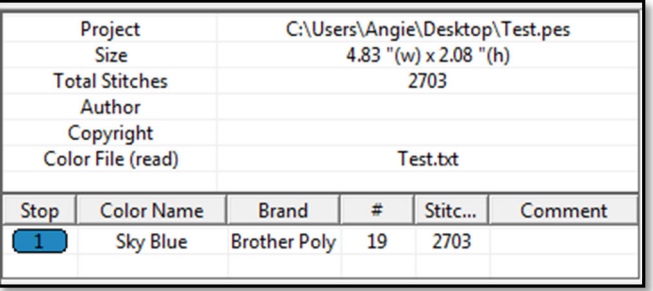

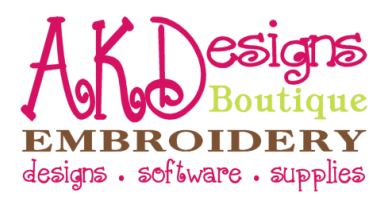

**Resize Design** – Just remember that you don't want to resize more than about 20% [larger or smaller]. Perform a test stitch anytime you've resized designs to ensure that they will stitch well at their new size. There are 2 ways to resize; choose your method below.

#### • **Resize by Percentage**

 $\circ$  Left click on object to select it [pictured below]. If you are resizing a name, it's best to resize the whole name at once [see Select Multiple Objects].

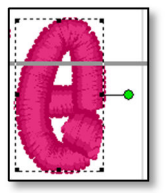

o Click on Tools, then Resize Pattern [pictured below].

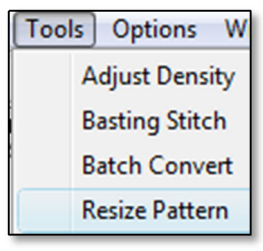

o The Resize Pattern dialog box will appear [pictured below].

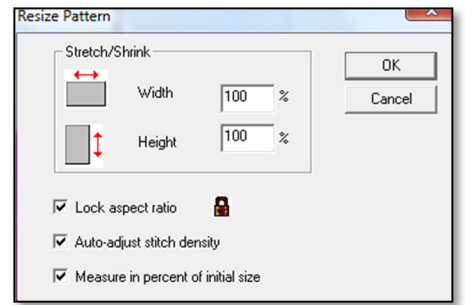

- o Choose the percentage that you would like to resize and press OK.
- $\circ$  Options to Check the Lock aspect ratio, Auto-adjust stitch density and Measure in percent of initial size.
- o **NOTE:** This is the preferred method because it retains the aspect ratio of the object.

#### • **Manual Resize**

 $\circ$  Left click on object to select it [pictured below]. If you are resizing a name, it's best to resize the whole name at once [see Select Multiple Objects].

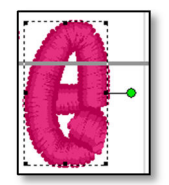

- o Move your curser over any of the 8 selection boxes [one in each corner and at all midpoints] and it will turn into a double sided arrow.
- o While your cursor is a double sided arrow, click and drag to make larger or smaller.

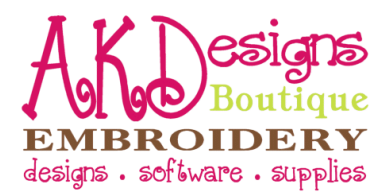

**Rotate & Flip Objects** – There are 2 ways to rotate; choose your method below.

#### • **Rotate by Percentage**

o Left click on object to select it [pictured below]. If you are rotating a name, it's best to rotate the whole name at once [see Select Multiple Objects].

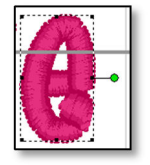

 $\circ$  Choose percentage to rotate [90, 10, or 1] from the Rotate toolbar [pictured below], then click Rotate.

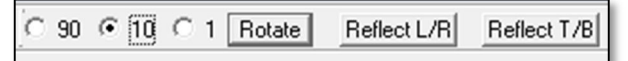

#### • **Manual Rotate**

o Left click on object to select it [pictured below]. If you are rotating a name, it's best to rotate the whole name at once [see Select Multiple Objects].

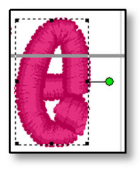

o Left click and drag the green dot to rotate freely.

#### • **Flip Horizontal**

 $\circ$  Left click on object to select it [pictured below]. If you are rotating a name, it's best to rotate the whole name at once [see Select Multiple Objects].

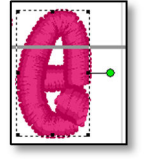

o Click on the Reflect L/R [left/right] button [pictured below].

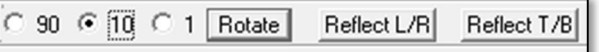

#### • **Flip Vertical**

 $\circ$  Left click on object to select it [pictured below]. If you are rotating a name, it's best to rotate the whole name at once [see Select Multiple Objects].

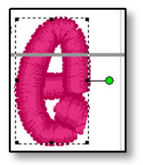

o Click on the Reflect T/B [top/bottom] button [pictured below].

 $\circ$  90  $\circ$  10  $\circ$  1 Rotate Reflect L/R Reflect T/B

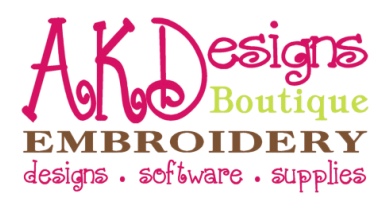

**Select Multiple Objects** – this feature will come in handy when you want to move, resize, etc. and you don't want to do it one letter at a time.

- Left click on the first object that you want to select.
- "Click and hold" the CTRL key and left click on the other items you want to select choose as many objects as you like [the "A" and "n" are both selected in the picture below].

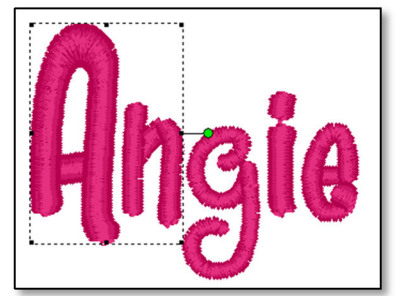

• To start over, just left click on any blank part of your screen.

**Separate Merged Objects** - Once designs have been merged and saved in Sew What Pro they become merged together as one object and you lose the ability to manipulate the separate objects. Below are the simple steps to separate the objects so that you can move, rotate, etc.

- Open your design.
- Zoom in so that you can clearly see the spaces between the objects.
- Click on Edit, then Split Pattern [pictured below].

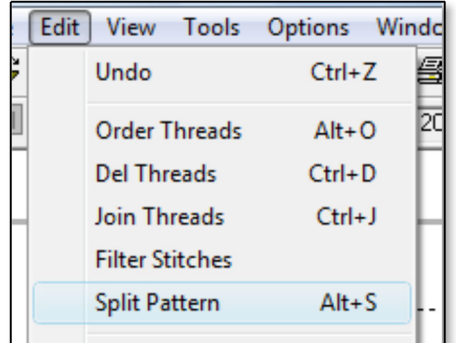

Make sure Select Points is chosen on cutting toolbar [pictured below].

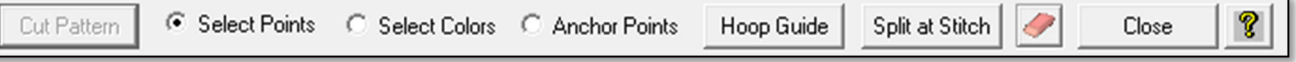

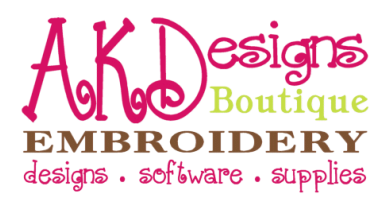

## **Separate Merged Objects [Con't]**

"Draw" a line around the object that you want to "cut" or separate [pictured below].

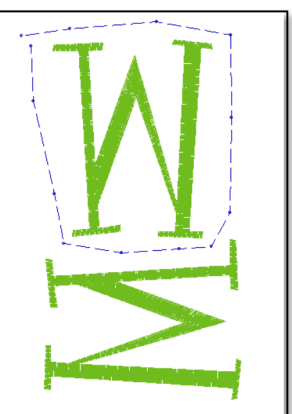

• Click Cut Pattern, then choose Cut and Save All [pictured below].

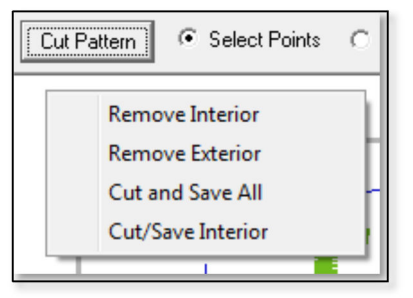

- Click Close on the cutting toolbar.
- Now that object is separate from the other objects and you can select it and move it however you like [pictured below].

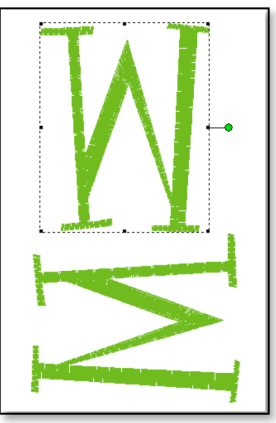

**Sew Lettering** - you can use this feature to convert the True Type Fonts that are installed on your computer to stitches. For help and tips for this feature, please join the SewWhat Pro Yahoo Group by clicking the following link -

**http://groups.yahoo.com/group/SewWhatEmbroiderySoftware/?yguid=257449927**

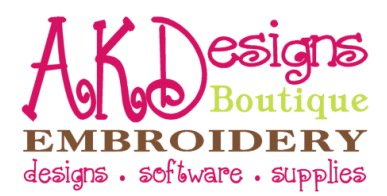

**Stitch Density** – you may need to make a design more or less dense depending on what you are stitching on or the kind of thread you are using.

- Select the object that you would like to adjust the density.
- Click on Tools, then Adjust Density [pictured below].

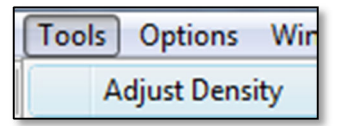

• The Stitch Density dialog box will open [pictured below]. Use the Density Factor arrows to adjust the density. You can apply these settings to the object that you selected or to all objects [patterns] in your viewing window.

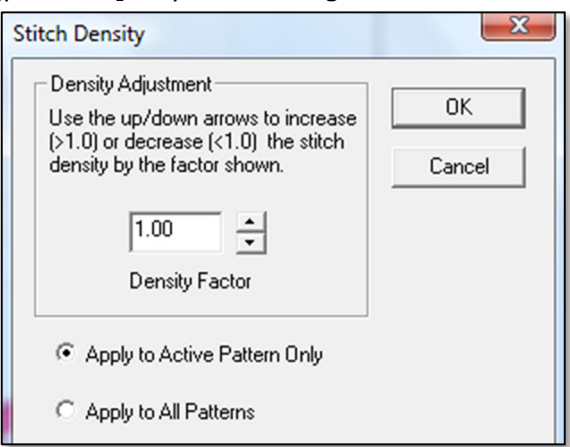

- Please remember to always do a test stitch once you've adjusted the density.
- The more you use this feature, the more comfortable you will be with your selections.

**View Texture** – this allows you to view approximately what your design will look like stitched.

• Click on View, then Texture [pictured below].

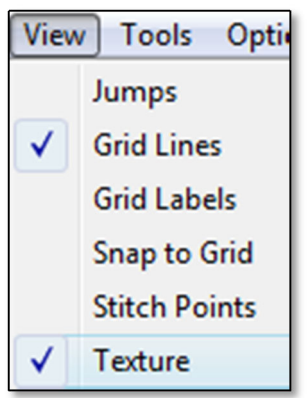

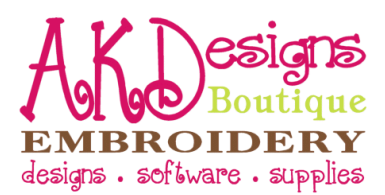

**Zoom** – use this feature to zoom in and out. Sometimes you will want to really zoom in to make sure that you've aligned correctly, etc.

• Click on Tools, then Zoom In, Zoom Out or Zoom Normal [pictured below].

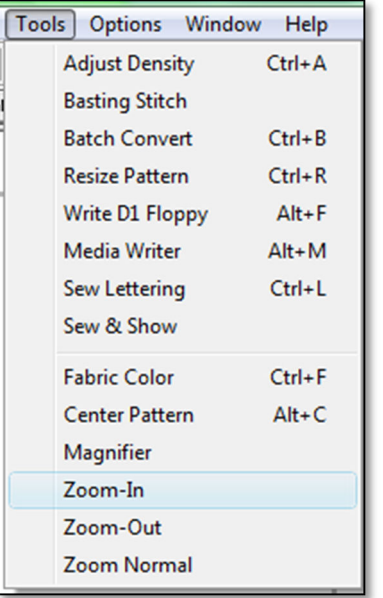

#### **Contact Us**